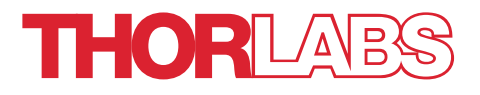

# SC10 Shutter Controller

# User Guide

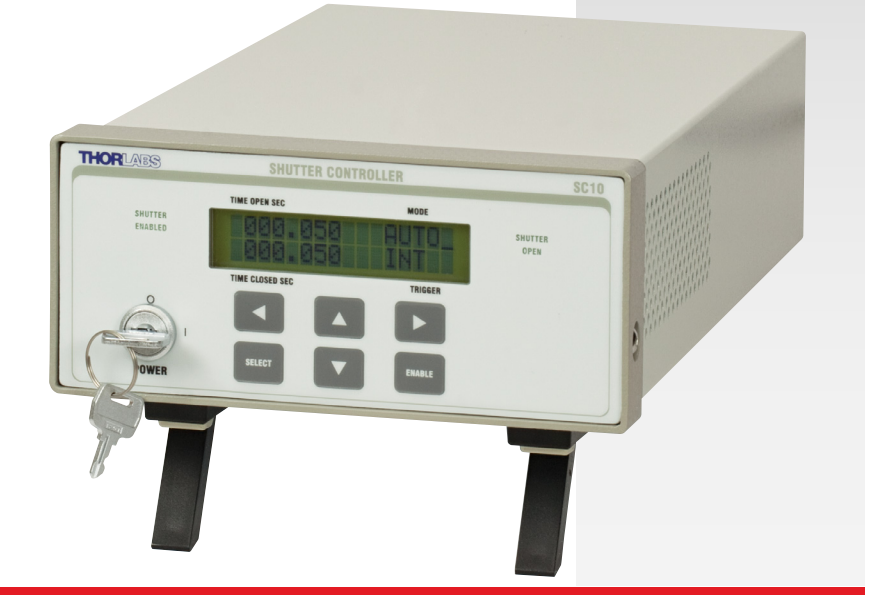

# **Table of Contents**

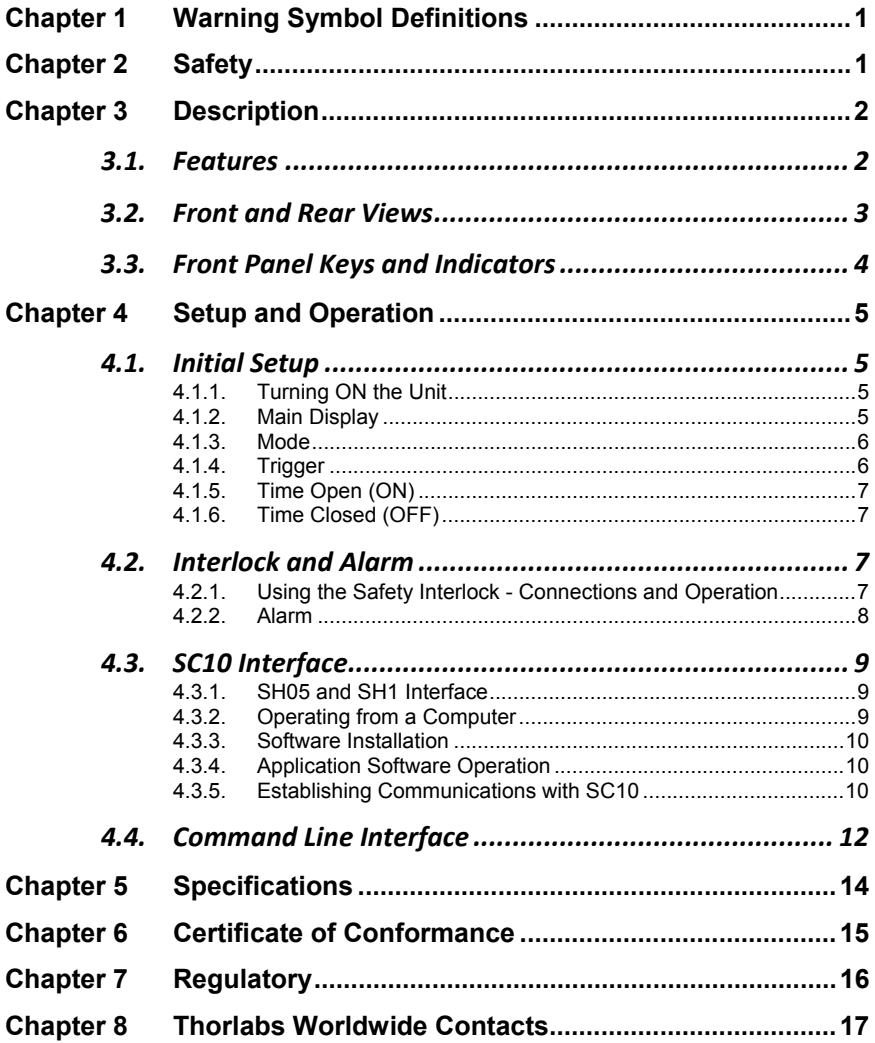

# **Chapter 1 Warning Symbol Definitions**

Below is a list of warning symbols you may encounter in this manual or on your device.

**Symbol Description Symbol Description** Direct Current **In Position of a Bi-Stable**  $=$   $=$   $=$ Push Control Alternating Current **Out Position of a Bi-Stable** Push Control Both Direct and Alternating Caution: Risk of Electric Current Shock  $\Leftrightarrow \vdash \Leftrightarrow$ Earth Ground Terminal<br>
Protective Conductor<br>
Terminal<br>
Frame or Chassis Terminal<br>
Equipotentiality<br>
Caution: Spinning Black<br>
Caution: Spinning Black<br>
Caution: Spinning Black<br>
Caution: Spinning Black Protective Conductor<br>Terminal Caution: Risk of Danger Frame or Chassis Terminal  $\sqrt{\mathbf{A}}$  Warning: Laser Radiation Equipotentiality **Caution:** Spinning Blades May Cause Harm On (Supply) Caution: Product is ESD **Sensitive** Off (Supply)

# **Chapter 2 Safety**

All statements regarding safety of operation and technical data in this instruction manual will only apply when the unit is operated correctly.

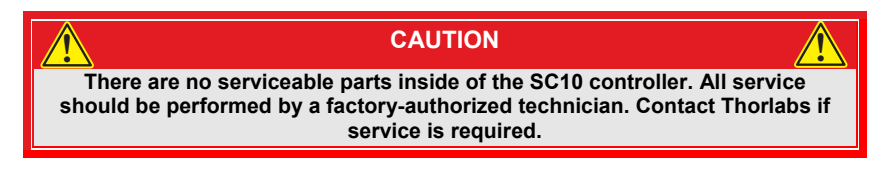

The AC input of this unit is 100 to 240 VAC,  $50 - 60$  Hz  $\omega$  110 mA.

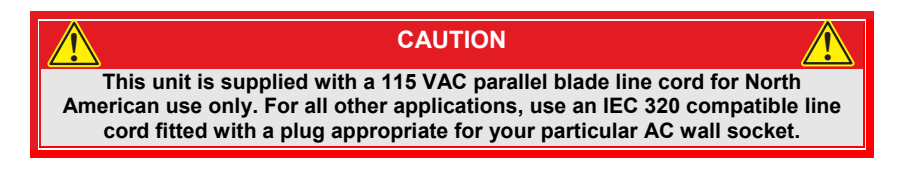

## **Chapter 3 Description**

This device is not designed according to the requirements of IEC 61508 and therefore is not a safety component.

The SC10 provides a direct interface to the SH05 and SH1 shutter, providing the drive levels required to operate the shutter with millisecond accuracy. In addition the SC10 also provides a TTL output trigger to control other devices used in concert with the SH05 and SH1. Both outputs are under direct control of the user interface. The SC10 provides three unique user interfaces; control from the front panel, control from a PC, and control from a TTL direct interface.

The front control panel allows the user to directly program and monitor the shutter open and close times. In addition, modes such as run continuous (auto), single shot, and repeat are selected via the front panel interface. The repeat mode allows the user to repeat the displayed open and close sequence from 1 to 99 times.

The unit can be triggered from a TTL input. The TTL input may also be configured as external gate where the control of the SH05 and SH1 output will follow the TTL input.

The unit may also be controlled and operated from a remote RS232 interface. All of the provisioning and control can be programmed using a command line editor, or from the stand alone PC application software supplied with the unit. The unit also comes with LabWindows/CVI® and LabVIEW® drivers.

When used with the SH05 and SH1 shutter the unit detects the presence of the unit and provides an alarming/monitor feature to insure the status of the shutter agrees with the output of the controller. When the SH05 and SH1 is present the output trigger follows the actual state of the SH05 and SH1, this can be used for triggering other devices or for monitoring the performance of the shutter. When the controller is used without a shutter the TTL output signal represents the precise programmed output of the controller.

A key lock and an interlock function are also provided on the SC10.

The SC10 provides drive and output pulses that have 0.001 second resolution and 0.0002 second accuracy for both the ON (open) and OFF (close) time. Though the controller has this accuracy the resulting operation of a shutter differs due the mechanical and electrical properties of the shutter.

## **3.1. Features**

Thorlabs' SC10 is a digital shutter controller designed to control the Thorlabs SH05 and SH1 Shutter. The SC10 also has the ability to operate as a stand-alone digital delay generator with 1 ms resolution and 0.2 ms accuracy. Features of the SC10 are listed below.

- Automated Computer Control Capability
- $\bullet$  0.0002 s Accuracy
- On/Off Times from 1 ms to 999.999 s
- Input and Output Triggers
- Interlock and Alarm Functions
- Automatic Open Shutter Detection
- Automatic, Single, Manual, Repeat (n), and External Gate Operation

## **3.2. Front and Rear Views**

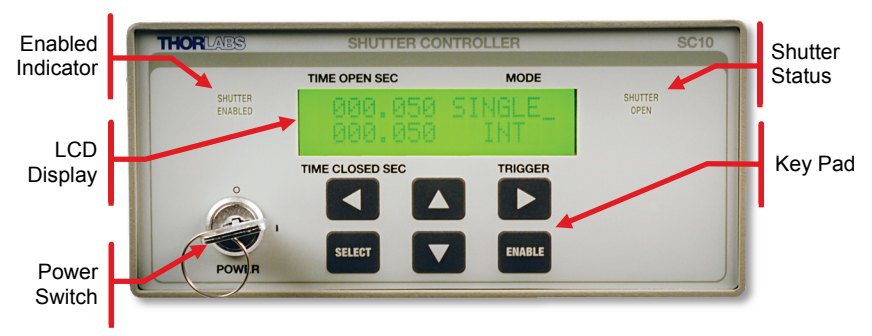

*Figure 1 SC10 Front Panel* 

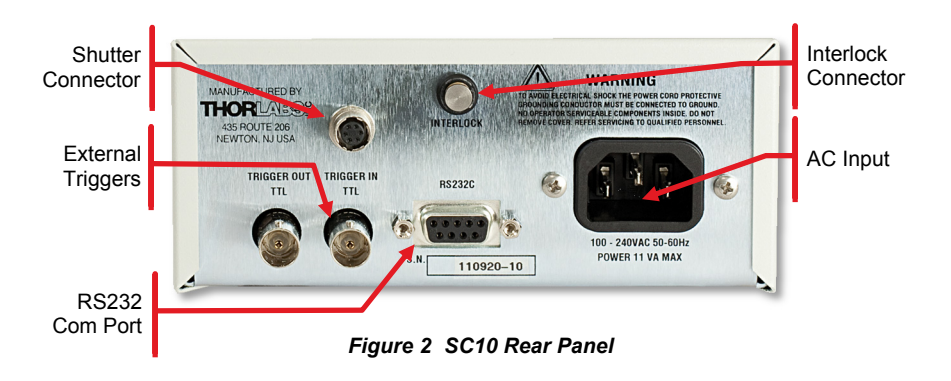

## **3.3. Front Panel Keys and Indicators**

- **SELECT:** Selects the window or function to be operated on. The Main LCD display screen contains four display windows, each is located in a quadrant of the display. The windows are TIME OPEN, TIME CLOSED, MODE, and TRIGGER. The SELECT key is used to move between the four windows (quadrants) of the display. The active quadrant is indicated by the "" (underscore) in the quadrant. When the underscore "\_" is present in the quadrant the contents of the selected mode may be modified using the arrow keys.
- **ENABLE:** Enables operation the controller as per the programmed parameters. When the unit is enabled the "ENABLED" indicator will illuminate. Pressing the ENABLE key while the unit is enabled will disable the unit.
- ▲ Increments either numerically (digits) or steps up through the options in the active window.
- ▼ Decrements either numerically (digits) or steps down through the options in the active window.
- ◄ Moves the curser left in the active display.
- ► Moves the curser right in the active display.
- **SHUTTER ENABLED:** Illuminates when the unit is active or waiting for a trigger event to executing the programmed parameters.
- **SHUTTER OPEN:** Illuminates when the shutter is open or the output pulse is "active high".

## **Chapter 4 Setup and Operation**

## **4.1. Initial Setup**

To setup your SC10 Shutter Controller unit, follow the steps below.

- 1. Locate the unit on a dry, level working surface.
- 2. Make sure the POWER switch on the front of the unit is in the OFF position (0).
- 3. Plug the female end of the AC line cord provided into the AC Input Receptacle on the rear of the unit. Plug the male end into a properly grounded AC socket.
- 4. Connect the shutter's cable to the connector on the rear of the unit.

## **4.1.1. Turning ON the Unit**

- 1. Turn the power key lock switch clockwise to the ON position (I). The LCD screen will display a brief message stating the model number and the firmware revision. After approximately 2 seconds, this message will scroll off the screen and the "Main" LCD screen will appear.
- 2. The unit defaults to the "MANUAL" mode on the initial power-up. Subsequent power-up conditions will default to the set parameters when the unit was last enabled.
- 3. Make sure that the remote interlock input is "Closed". See "Remote Interlock" below.
- 4. In the MANUAL mode, the ENABLE keypad on the front panel will open and close the shutter. The "SHUTTER OPEN" indicator will track the shutter status.

## **4.1.2. Main Display**

The front panel contains six keypads that can be used for various functions and navigating through the display.

The main display screen contains four display windows; each is located in a quadrant of the display. The windows are MODE, TRIGGER, TIME OPEN, and TIME CLOSED. The keypads will modify (edit) the active quadrant which is indicated by a "\_" next to the label on the panel. The SELECT key is used to move between quadrants.

## **4.1.3. Mode**

When the active window indicator is in the MODE quadrant (upper right), the  $\blacktriangle \blacktriangledown$ keys will sequence through the modes SINGLE, AUTO, MANUAL, X GATE, and REP. See below for mode types and operation.

- Single: In the single event mode the shutter will open and close at the occurrence of each trigger using the parameters displayed in the (open/close) time windows.
- Auto: In the automatic mode the shutter will continually open and close after a single event using the parameters displayed in the (open/close) time windows.
- Manual: In manual mode, the displays in the other quadrants will blank and the ENABLE key will toggle the operation of the shutter.
- X Gate: In the External Gate mode, the other displays will blank and the control of the shutter will follow the signal on the input trigger BNC connector on the rear panel. The shutter will be open when the signal is active high (TTL) and closed when active low (TTL).
- REP: In the repeat mode the open and close time sequence will be executed the number of times shown next to the REP display. The unit may be programmed to repeat the cycle anywhere between 1 and 99 times. While the active display is in the REP mode the number of events may be modified by using the  $\blacktriangleleft$  key to place the curser under the number displayed and using the **A** ▼ keys to increment or decrement the number. The repeat sequence begins with activation of a trigger.

## **4.1.4. Trigger**

When the active window indicator is in the TRIGGER quadrant (lower right), the ▲▼ keys will sequence through the trigger options INT, EXT. See trigger options below.

- **INT:** In the internal mode pressing the ENABLE key activates or enables the operation of the shutter as per the selected mode and timing parameters. While the shutter controller is executing a sequence (actively running) the "ENABLED" indicator will illuminate on the front panel. In all modes of operation pressing ENABLE key while the unit is "enabled" will disable the shutter.
- **EXT:** In the external trigger mode a rising edge or falling edge on INPUT TRIGGER BNC input will start execution of the parameters programmed on the unit. The unit will respond to the external trigger after the ENABLE key is pressed. When enabled the "ENABLED" indicator will illuminate on the front panel. In all modes of operation pressing ENABLE key while the unit is "enabled" will disable the shutter.

## **4.1.5. Time Open (ON)**

When the active window indicator is in TIME OPEN quadrant (upper left), the ▲▼ keys will increment and decrement the indicated digit. The ◄► keys will move between digits. This indicates how long the shutter will be open (when the shutter is not connected it indicates the "high" time of the TTL output trigger).

## **4.1.6. Time Closed (OFF)**

When the active window indicator is in TIME CLOSED quadrant (lower left), the ▲▼ keys will increment and decrement the indicated digit. The ◄► keys will move between digits. This indicates how long the shutter will be closed (when the shutter is not connected it indicates the "low" time of the TTL output trigger).

*Note:* If active window indicator is in the TIME CLOSED quadrant when the shutter is enabled, timing will begin with the programmed TIME CLOSED.

## **4.2. Interlock and Alarm**

## **4.2.1. Using the Safety Interlock - Connections and Operation**

The SC10 is equipped with a remote interlock connector located on the rear panel (Refer to Figure 2 on page 6). In order to enable the controller, a short circuit must be applied across the terminals of the remote interlock connector. In practice this connection is made available to allow the user to connect a remote actuated switch to the connector (i.e. an open door indicator). The switch (which must be normally open) has to be closed in order for the unit to be enabled. Once the switch is in an open state and a shutter is connected, the shutter will automatically close, and the display will flash "INTERLOCK OPEN". If the switch returns to a closed condition the shutter must be re-enabled at the unit by pressing the ENABLE switch.

All units shipped from Thorlabs are configured with a shorting pin installed in the Interlock connector. If you are not going to use this feature then you can leave the shorting pin installed and the unit will operate normally as described in the procedures above.

If you wish to make use of the Interlock feature you will need to acquire the appropriate connector and wire it to your remote interlock switch. Next, remove the shorting device from the back of the SC10 and install the connector.

The Interlock input only accepts a 2.5 mm mono phono jack. This connector is readily available at most electronics stores.

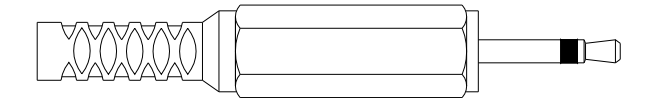

*Figure 3 Remote Interlock Connector* 

The electrical specifications for the Interlock Input are as follows:

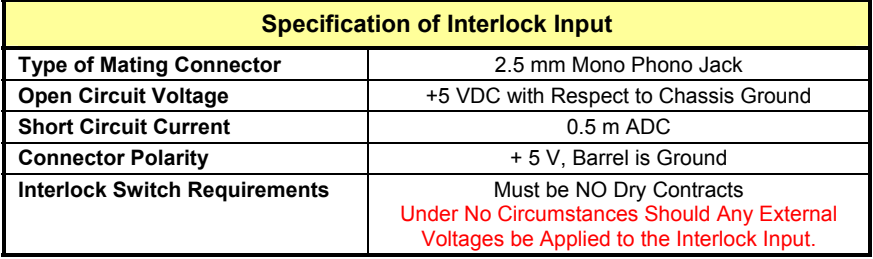

## **4.2.2. Alarm**

The SC10 has an alarm feature that utilizes an optical sensor within the SH05 and SH1. This optical sensor provides the state of the shutter to the SC10. When the SC10 is operated with the SH05 and SH1 shutter, and is driven from an internal or external drive, the SC10 is able to determine if the shutter's close state is in sync with the driving signal.

In the event that the SC10 does detect the SH05 and SH1 shutters are out of sync with the input drive signal, a "SHUTTER ALARM" will display at every event the error is detected. This may occur when driving the shutter at speeds faster than the shutter is designed to do.

This feature is only active when SH05 and SH1 shutters are used.

## **4.3. SC10 Interface**

## **4.3.1. SH05 and SH1 Interface**

The interface to the SH05 and SH1 shutters is via a 6-pin HIROSE female connector. The pin descriptions are as follows:

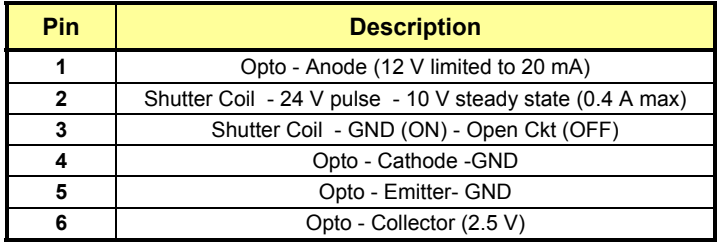

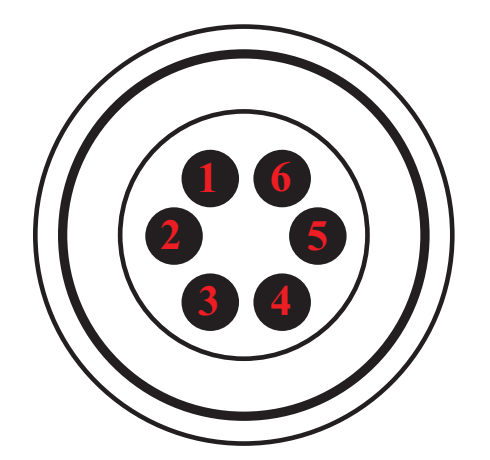

*Figure 4 SH05 and SH1 Connector Rear Panel* 

## **4.3.2. Operating from a Computer**

The SC10 Shutter Controller can be fully controlled from a remote computer via an RS232 interface. A connection from the computer to the SC10 is made with a standard DB9 cable that comes supplied with the unit. The SC10 can be controlled by either using the SC10 application software provided with the unit or directly using a command line interface and any terminal communications software such as HyperTerminal. The controller can be configured and operated using National Instruments' LabView® or Lab Windows® using the supplied drivers.

## **4.3.3. Software Installation**

Insert the SC10 CD into the CD Rom drive. The program should automatically start installing. The install begins by opening install instructions to assist you with the automated installation.

The application requires a Pentium® class machine running Windows® XP or newer.

## **4.3.4. Application Software Operation**

The SC10 comes with a CD-ROM containing application software to control the unit from a PC. After installing the software, apply power to the unit. Connect a 9 pin (DSUB) serial cable between the SC10 and the PC.

To execute the SC10 standalone application, select: "Programs  $\rightarrow$  Thorlabs  $SC10 \rightarrow SC10"$  from the Start menu. The initial screen will appear as follows:

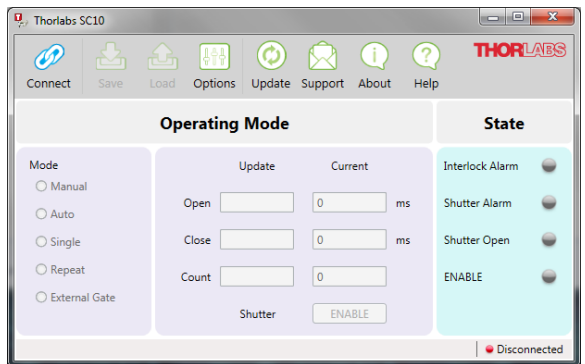

*Figure 5 Initial Shutter Controller Screen* 

## **4.3.5. Establishing Communications with SC10**

Prior to connecting to the SC10 you must make sure the communication parameters of the software are set to match those of the SC10. The COM port and BAUD rate for the PC connection are set in the "New Connection" dialog box which is displayed when the "Connect" icon is clicked as illustrated below. Note that the SC10 defaults to 9.6 K Baud and can only be changed using the command line interface (see "command line interface"), also this dialog shows all available devices, select item that represents the SC10 from the list The SC10 Application software defaults to 115.2 K BAUD, therefore unless you have changed the baud rate with a terminal command you will need to change the Baud Rate in the connection dialog as illustrated below. The SC10 supports 2 baud rates 9.6 K and 115.2 K. After the settings are configured you establish the connection by clicking the "OK" button.

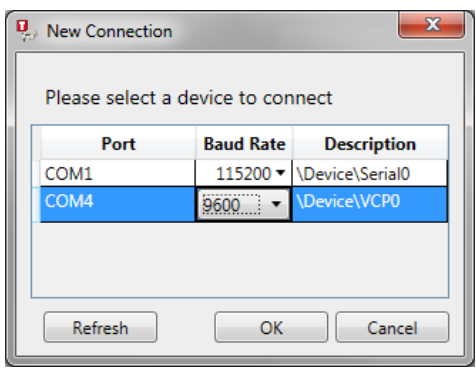

*Figure 6 Establishing a Connection with the PC* 

The unit is now ready to operate either from the application software or from the front panel controls on the unit. The "Save" icon will save the selected options for future sessions.

The shutter timing can be changed in any of the following ways: Using the increment and decrement arrows or by entering a time in seconds in the boxes under the UPDATE column heading. When entering a value, the user needs to hit the enter key to update the SC10 with the new value. The grey boxes under the CURRENT column heading and to the right of the UPDATE column display the active values.

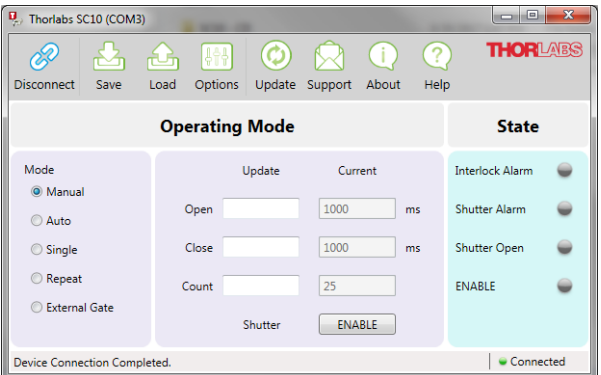

*Figure 7 Changing Shutter Timing* 

The MODE is changed in the left hand "Mode" pane and TRIGGER can be changed in the Options. The ENABLE button acts identically to the one on the front panel.

The application window also contains active displays to indicate the status of the shutter in the far right "State" pane.

## **4.4. Command Line Interface**

The SC10 may also be controlled using a command line language through the serial port. This is offered to enable operation through a terminal interface or for those who have a desire to control the unit through a scripting program. The command language is described below. Prior to running the command line interface the unit should be powered and a 9 pin (DSUB) serial cable should be connected between the SC10 and the host. The terminal emulator should be set as follows:

- **Baud Rate:** 9.6 K Bits per Second
- **Data Bits:** 8
- **Parity:** None
- **Stop Bits:** 1
- **Flow Control:** None

If the connection is correct, you will see the following after pressing the "Enter" key:

## *Command error CMD\_NOT\_DEFINED*

Followed immediately by the prompt:

*>* 

The basic structure of the interface is a keyword followed by either an equals sign "=" or a question mark "?". The "=" or "?" will determine if the string is a command or a query. All strings (commands and queries) must be terminated by a carriage return (CR) or pressing the ENTER key on the computer.

The command structure is as follows:

## *Keyword = argument (CR)*

Where "keyboard" defies the function and "argument" is a numerical value followed by a carriage return (CR). See listing below.

The query structure is as follows:

## *Keyword? (CR)*

The "keyword" defines the function and the question mark (?) indicates a query. The string is terminated with a carriage return (CR). See listing below:

There are a few exceptions to this which are noted below, also noted are unique shortcut keys. The prompt symbol ">" will appear on power up and after a command is accepted by the SC10 indicating it is ready to receive another command line.

## *Keywords (Commands and Queries)*

The following table shows all of the available commands and queries:

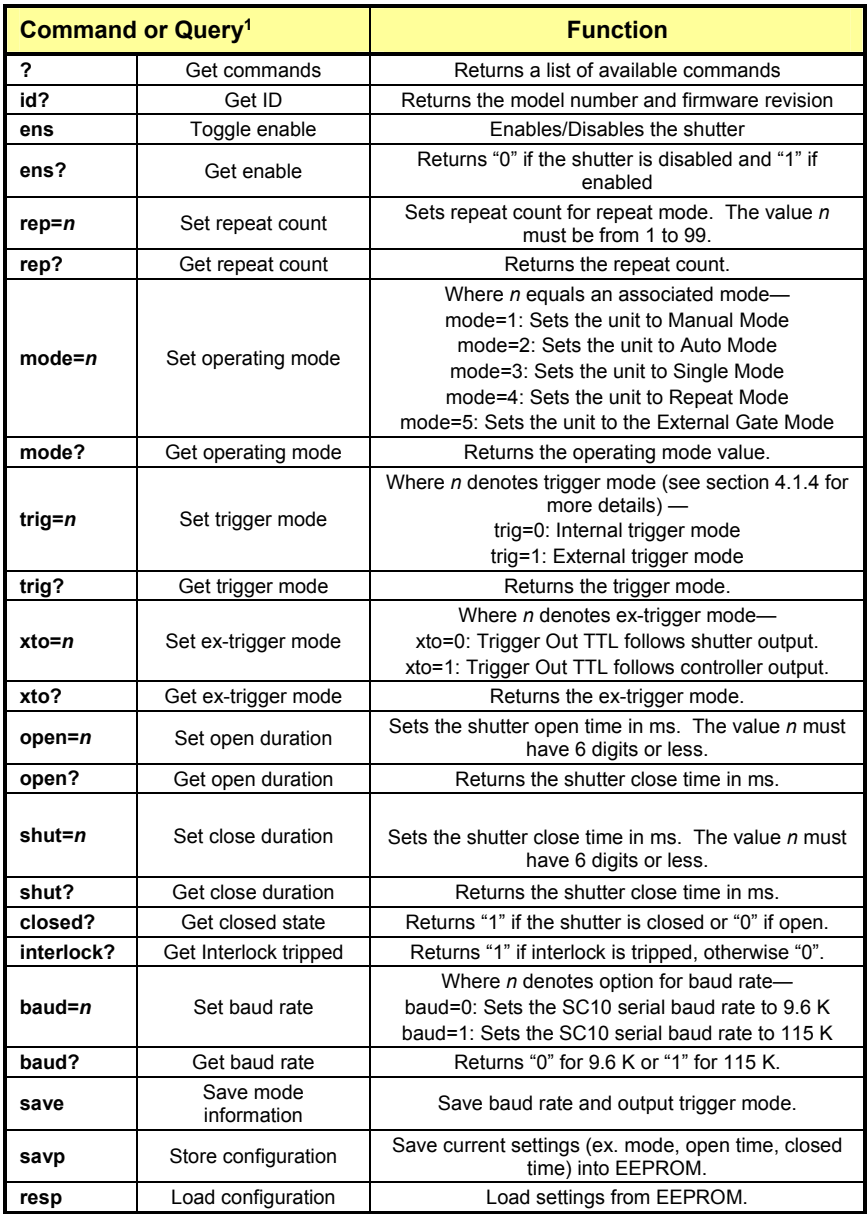

<sup>1</sup> All commands and queries are in lower case letters. If the keyword, format, or *argument are incorrect or out of range, the unit will return and error string.*

# **Chapter 5 Specifications**

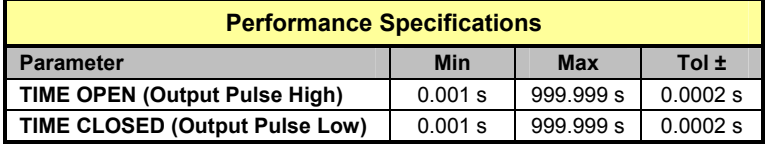

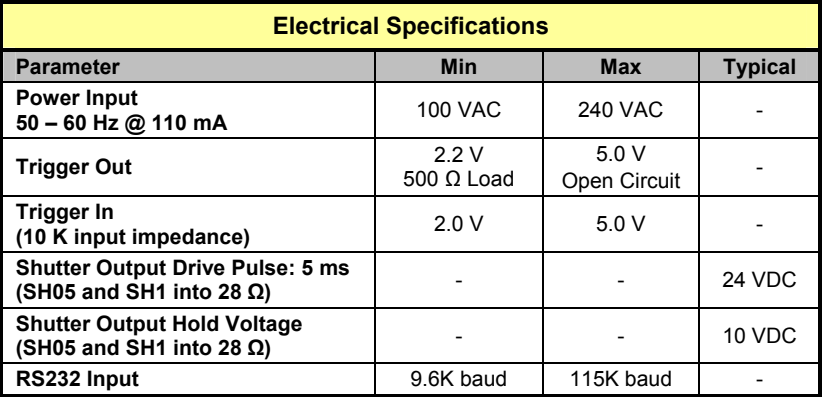

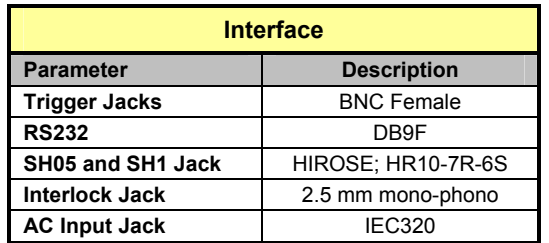

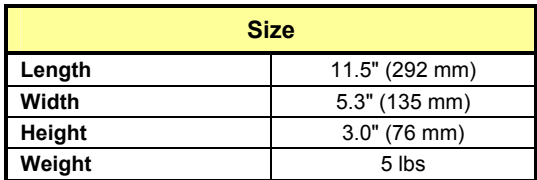

## **Chapter 6 Certificate of Conformance**

## Konformitätserklärung **Declaration of Conformity** Déclaration de Conformité

## **Thorlabs Inc** 435 Rt 206 **Newton, NJ USA**

erklärt in alleiniger Verantwortung, dass das Produkt: declares under it's own responsibility, that the product: declare sous notre seule responsabilité, que le produit:

## **SC10**

mit den Anforderungen der Normen fulfills the requirements of the standard satisfait aux exigences des normes

2006/95 EC EMC 2004/108/EC EN 61010-1:2001 EN 61326-1:2006 CISPR 11 Edition 4:2003 CISPR 11 Edition 4:2003 IEC 61000-3-2, IEC 61000-3-3 IEC 61000-4-2 IEC 61000-4-3 IEC 61000-4-4 IEC 61000-4-4 IEC 61000-4-5 IEC 61000-4-6 IEC 61000-4-6 IEC 61000-4-11

Low Voltage Directive 12.Dec. 2006 Electromagnetic Compatibility Directive Safety of Test and Measurement Equipment EMC of Test and Measurement Equipment **Conducted Emissions Radiated Emissions** Harmonics Voltage Fluctuation and Flicker Electrostatic Discharge Radiated Immunity Electrical Fast Transient/Burst, Power Leads Electrical Fast Transient/Burst, I/O Leads Surge Immunity, Power Leads Conducted Immunity, Power Leads Conducted Immunity, I/O Leads Voltage Dips, Interrupts and Variations

übereinstimmt und damit den Bedingungen entspricht. and therefore corresponds to the regulations of the directive. et répond ainsi aux dispositions de la directive.

Dachau, 08. November 2010

mun

Ort und Datum der Ausstellung Place and date of issue Lieu et date d'établissement

Name und Unterschrift des Befugten Name and signature of authorized person Nom et signature de la personne autorisée

# **Chapter 7 Regulatory**

As required by the WEEE (Waste Electrical and Electronic Equipment Directive) of the European Community and the corresponding national laws, Thorlabs offers all end users in the EC the possibility to return "end of life" units without incurring disposal charges.

- This offer is valid for Thorlabs electrical and electronic equipment:
- Sold after August 13, 2005
- Marked correspondingly with the crossed out "wheelie bin" logo (see right)
- Sold to a company or institute within the EC
- Currently owned by a company or institute within the EC
- Still complete, not disassembled and not contaminated

As the WEEE directive applies to self contained operational electrical and electronic products, this end of life take back service does not refer to other Thorlabs products, such as:

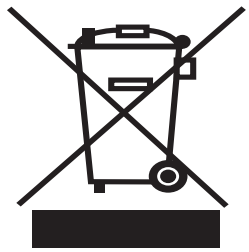

*Wheelie Bin Logo* 

- Pure OEM products, that means assemblies to be built into a unit by the
- user (e.g. OEM laser driver cards)
- **Components**
- Mechanics and optics
- Left over parts of units disassembled by the user (PCB's, housings etc.).

If you wish to return a Thorlabs unit for waste recovery, please contact Thorlabs or your nearest dealer for further information.

## **7.1. Waste Treatment is Your Own Responsibility**

If you do not return an "end of life" unit to Thorlabs, you must hand it to a company specialized in waste recovery. Do not dispose of the unit in a litter bin or at a public waste disposal site.

## **7.2. Ecological Background**

It is well known that WEEE pollutes the environment by releasing toxic products during decomposition. The aim of the European RoHS directive is to reduce the content of toxic substances in electronic products in the future.

The intent of the WEEE directive is to enforce the recycling of WEEE. A controlled recycling of end of life products will thereby avoid negative impacts on the environment.

# **Chapter Thorlabs Worldwide Contacts**

For technical support or sales inquiries, please visit us at **www.thorlabs.com/contact** for our most up-to-date contact information.

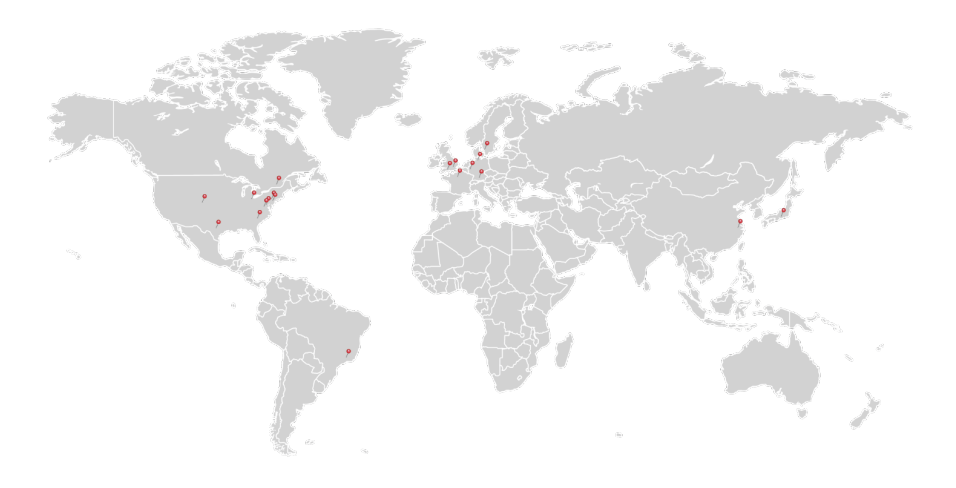

## **USA, Canada, and South America**

Thorlabs, Inc. sales@thorlabs.com techsupport@thorlabs.com

#### **Europe**

Thorlabs GmbH europe@thorlabs.com

## **France**

Thorlabs SAS sales.fr@thorlabs.com

## **Japan**

Thorlabs Japan, Inc. sales@thorlabs.jp

## **UK and Ireland**

Thorlabs Ltd. sales.uk@thorlabs.com techsupport.uk@thorlabs.com

#### **Scandinavia**

Thorlabs Sweden AB scandinavia@thorlabs.com

#### **Brazil**

Thorlabs Vendas de Fotônicos Ltda. brasil@thorlabs.com

#### **China**

Thorlabs China chinasales@thorlabs.com

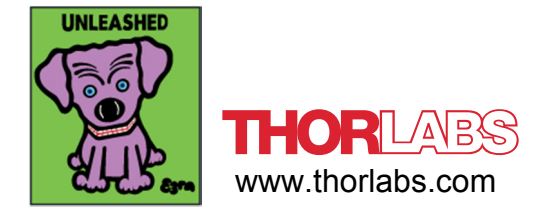